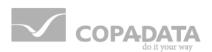

# zenon manual

# **Remote-Transport**

v.7.20

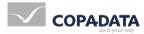

©2015 Ing. Punzenberger COPA-DATA GmbH

All rights reserved.

Distribution and/or reproduction of this document or parts thereof in any form are permitted solely with the written permission of the company COPA-DATA. Technical data is only used for product description and are not guaranteed qualities in the legal sense. Subject to change, technical or otherwise.

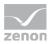

# Contents

| 1.             | Welco                          | Welcome to COPA-DATA help4                                |   |  |  |
|----------------|--------------------------------|-----------------------------------------------------------|---|--|--|
| 2.             | Remote Transport4              |                                                           |   |  |  |
| 3.             | Toolbar Remote Transport       |                                                           |   |  |  |
| 4.             | Context menu Remote Transport9 |                                                           |   |  |  |
| 5.             | . Engineering in the Editor    |                                                           |   |  |  |
|                | 5.1                            | TCP/IP                                                    | 5 |  |  |
|                |                                | 5.1.1 Automatic setting in network projects               | 6 |  |  |
|                | 5.2                            | Serial1                                                   | 7 |  |  |
|                | 5.3                            | Define files1                                             | 8 |  |  |
|                | 5.4 Runtime changeable data    |                                                           |   |  |  |
| 5.5 Windows CE |                                |                                                           |   |  |  |
| 6.             | Establish connection           |                                                           |   |  |  |
|                | 6.1                            | Encryption2                                               | 8 |  |  |
|                |                                | 6.1.1 Change connection password                          | 1 |  |  |
|                |                                | 6.1.2 Configure the encryption of the network connection  | 2 |  |  |
| 7.             | Batch                          | processing Transfer to several computers at the same time | 3 |  |  |

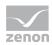

# 1. Welcome to COPA-DATA help

#### **GENERAL HELP**

If you cannot find any information you require in this help chapter or can think of anything that you would like added, please send an email to documentation@copadata.com (mailto:documentation@copadata.com).

#### **PROJECT SUPPORT**

You can receive support for any real project you may have from our Support Team, who you can contact via email at support@copadata.com (mailto:support@copadata.com).

#### LICENSES AND MODULES

If you find that you need other modules or licenses, our staff will be happy to help you. Email sales@copadata.com (mailto:sales@copadata.com).

# 2. Remote Transport

The Remote Transport is used to transport Runtime files to a target system. Information about saving and reloading Editor files can be found in the chapter project backups.

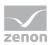

## License information

Part of the standard license of the Editor and Runtime.

#### **GENERAL INFORMATION**

If Runtime and the Editor are on the same PC, the Runtime files now are directly available to the Runtime. If Runtime is on a different computer, the Runtime files are transferred via Remote Transport to provide them locally there.

With Remote Transport:

- Only the respective necessary files are transferred in the network
- Other desired files can also be transported (ActiveX controls, fonts, etc.)
- Automatic upload to Server 1 and Server 2 can be instigated
- Many other functions can be used

Hint: Use the **network** topology view in the Editor to configure all Runtime computers and the transport of Runtime files.

Note: Note, with multi-project administration, the correct transfer of the individual projects.

#### Attention

**PNG** graphics files cannot be overwritten if they are currently being displayed in Runtime.

**Background**: The Runtime protects opened .png files against overwriting.

**Solution**: Before Remote Transport is instigated, it must be ensured that screens with **\***.**png** files:

- Are not called up in Runtime
- Are not being used by another program

This also applies for the reloading of amended Runtime files. The Runtime sync in the network does not work for a **\*.png** screen if this is switched on a zenon computer that is involved in the process (standby server, client).

#### FUNCTIONALITIES

In addition to the pure copy function, Remote Transport also offers a range of other functionalities:

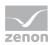

| Parameters                        | Description                                                                                                    |  |  |
|-----------------------------------|----------------------------------------------------------------------------------------------------|--|--|
| Incremental copy                  | The Editor automatically recognizes which files on the target system differs from the files which should be transferred and transfers only the changed files. |  |  |
| Set start project                 | With the Remote Transport the start project on the remote station can be set.                                                                                 |  |  |
| Starting and stopping the Runtime | The Runtime can be started and closed in the remote computer.                                                                                                 |  |  |
| Transfer the system status        | The current status of the remote PC (operating system, zenon version, existing drives etc.) can be found out.                                                 |  |  |
| PC reboot                         | A remote PC can be rebooted.                                                                                                    |  |  |
| Online reload                     | Remote Runtime is updated online in the process                                                                                                    |  |  |
| Start Remote desktop connection   | Creates a Remote desktop connection                                                                                                    |  |  |
| Copy back project data            | An entire project can be copied back from the remote system.                                                                                                  |  |  |
| Copy and register data            | Files are not only copied, but also registered on the target system.<br>Particularly interesting for fonts and ActiveX elements.                              |  |  |
| Copy and execute data             | Executable files are copied and started.                                                                                                    |  |  |

## Attention

Note the following when starting Runtime via Remote Transport:

- > The 32-bit zensyssrv.exe starts the 32-bit Runtime
- The 64-bit zensyssrv.exe starts the 64-bit Runtime

## Information

In theory, transfer via Windows Explorer or the approval of network drives is possible. We expressly advise against this procedure. Transfer via Remote Transport is more secure and systematic and reduces the load on the network connection. When connecting as a network device, whether Runtime works or not depends on the drive being available and that it offers sufficient performance.

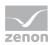

# 3. Toolbar Remote Transport

A development computer can set up remote connections to other stations. The **Remote** transport toolbar provides functions for the transfer and request of data.

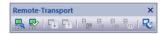

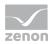

| Symbol                                                  | Function                                                                                                    |  |  |
|---------------------------------------------------------|----------------------------------------------------------------------------------------------------|--|--|
| (from left to right)                                    |                                                                                                    |  |  |
| <b>Remote Transport: Connection</b><br>settings         | Opens the configuration dialog of the remote transport for setting the target system and the target folder.                                                                                                    |  |  |
| <b>Remote Transport: Establish</b> connection           | Establishes a Remote Transport connection (on page 27) to the remo<br>system.                                                                                                    |  |  |
| Remote: Transfer changed<br>Runtime files               | Transfers all Runtime files that were changed on the development computer to the target computer since the last change.                                                                                                    |  |  |
| <b>Remote: Read back all Runtime files</b>              | Restores all files that can be edited in Runtime (such as recipes or user administration) from the remote system back to the local Runtime folder.                                                                                                 |  |  |
| Remote: Set start project                               | Sets the active project as the start project on the remote system.                                                                                                    |  |  |
| Remote: Start Runtime                                   | Starts Runtime on the remote system.                                                                                                    |  |  |
| Remote: Exit Runtime                                    | Stops Runtime on the remote system.                                                                                                    |  |  |
| Remote: Reload project                                  | Executes the <b>reload</b> function on the remote system.                                                                                                    |  |  |
| Remote Desktop: Start connection                        | Starts a connection to operate the target computer using zenon<br>Remote Desktop. This allows visual operation.                                                                                                    |  |  |
| Options for symbol bar                                  | Clicking on the arrow opens the submenu:                                                                                                    |  |  |
|                                                         | Active: Tool bar is displayed                                                                                                    |  |  |
|                                                         | If the toolbar is not displayed, it can be activated using the Menu Options -> Toolbar.                                                                                                    |  |  |
|                                                         | Note: For free placed tool bar (undocked from the Editor) options are not displayed. The tool bar can be closed by clicking on button X.                                                                                                    |  |  |
| Further symbols can be added using the toolbar options: |                                                                                                    |  |  |
| Transfer all Runtime files                              | Transfers all Runtime files to the target system.                                                                                                    |  |  |
| Restart OS                                              | Starts the operating system of the target computer after confirmation.<br>Under Windows CE this option is not supported.                                                                                                    |  |  |
| Get system status                                       | <ul> <li>Determines system status of the target computer and writes data to the output window. The following are determined:</li> <li>Computer name</li> <li>Operating system</li> <li>Runtime active/not active</li> <li>Start project</li> </ul> |  |  |
|                                                         | Real memory                                                                                                    |  |  |

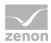

| <ul> <li>Drives</li> <li>Remote serial number</li> <li>Remote activation number</li> <li>Remote zenon version</li> </ul> Change password and display licensing Opens dialog for connection establishing (on page 27). Enables: <ul> <li>Changing the password for the connection establishment</li> <li>Display and change of the licensing of the target computer</li> <li>Configuration of the encryption at the target computer</li> </ul> |
|----------------------------------------------------------------------------------------------------|
|----------------------------------------------------------------------------------------------------|

Note: All commands for Remote Transport are available in the project's context menu (on page 9).

# 4. Context menu Remote Transport

You can reach the commands for the Remote Transport via the tool bar or the context menu of the project:

- 1. Right-click the project in the project manager
- 2. in the context menu select node Remote Transport
- 3. select the desired command from the drop-down list

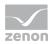

| Command                                          | Function                                                                                                    |  |  |
|--------------------------------------------------|----------------------------------------------------------------------------------------------------|--|--|
| Establish connection                             | Sets up a connection (on page 27) with the target computer.                                                                                                    |  |  |
| Connection settings                              | Opens dialog to configure the connection (on page 27).                                                                                                    |  |  |
| Transfer changed Runtime files                   | Transports all Runtime files that were changed on the development computer to the target computer.                                                                                                    |  |  |
| Transfer all Runtime files                       | Transports all Runtime files from the development computer to the target computer.                                                                                                    |  |  |
| Read back all Runtime files                      | Loads all files that can be edited in the Runtime (like recipes or user administration) to the development computer.                                                                                                    |  |  |
| Define project as start project                  | Set start project for target station.                                                                                                    |  |  |
| Start Runtime                                    | Starts the Runtime on the target station                                                                                                    |  |  |
| Exit Runtime                                     | Stops the Runtime on the target station.                                                                                                    |  |  |
| Reload project                                   | Executes the function <b>reload</b> on the target computer.                                                                                                    |  |  |
| Restart OS                                       | Starts the operating system of the target computer after confirmation. Under Windows CE this option is not supported.                                                                                                    |  |  |
| Get system status<br>Change password and display | <ul> <li>Determines system status of the target computer and writes data to the output window. The following are determined:</li> <li>Computer name</li> <li>Operating system</li> <li>Runtime active/not active</li> <li>Start project</li> <li>Real memory</li> <li>Drives</li> <li>Remote serial number</li> <li>Remote activation number</li> <li>Remote zenon version</li> <li>Opens dialog for connection establishing (on page 27).</li> </ul> |  |  |
| licensing                                        | <ul> <li>Enables:</li> <li>Changing the password for the connection establishment</li> <li>Display and change of the licensing of the target computer</li> <li>Configuration of the encryption at the target computer</li> </ul>                                                                                                    |  |  |
| Remote: Start desktop connection                 | Starts a connection to operate the target computer using zenon Remote Desktop.                                                                                                    |  |  |

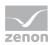

# 5. Engineering in the Editor

The Remote Transport is configured in the project properties under General/Remote transport and controlled via the tool bar Remote Transport (on page 7).

To configure the Remote Transport:

- 1. navigate to the General node in properties
- 2. Click on the Remote transport property
- 3. The dialog for the configuration of the connection properties and the files to be transferred is opened.

Note: the screenshot shows the configuration for the transport medium TCP/IP with the network activated.

|           |                                              | Р                                                                                     | roject settings |              |                                 | ×      |  |  |  |
|-----------|----------------------------------------------|---------------------------------------------------------------------------------------|-----------------|--------------|---------------------------------|--------|--|--|--|
| Remote tr | ransport                                     |                                                                                       |                 |              |                                 |        |  |  |  |
| Conne     | action                                       |                                                                                       |                 |              |                                 | ОК     |  |  |  |
|           |                                              | Construction of The difference                                                        |                 |              |                                 | Cancel |  |  |  |
|           | Transport medium Computer name or IP address |                                                                                       |                 |              |                                 |        |  |  |  |
| TCP/      | TCP/IP V Upload to Server 1 and Server 2     |                                                                                       |                 |              |                                 |        |  |  |  |
|           |                                              |                                                                                       |                 |              |                                 |        |  |  |  |
|           | e / target                                   |                                                                                       |                 |              |                                 |        |  |  |  |
|           | Active                                       | Source                                                                                | Target          | Revision     | Description                     |        |  |  |  |
| 1         | C:\Users\thomas                              | s.sturm\ETM\RT\FILES\zenon\custom\graphics                                            |                 | Сору         | Runtime folder                  |        |  |  |  |
| 2         |                                              | s.sturm\ETM\RT\FILES\zenon\custom\graphics<br>s.sturm\ETM\RT\FILES\zenon\custom\lists |                 | Сору         | Graphics<br>Texts and formats   |        |  |  |  |
| 4         | -                                            | s.sturm\ETM\RT\FILES\zenon\custom\lists<br>s.sturm\ETM\RT\FILES\zenon\custom\media    |                 | Сору         | Texts and formats<br>Multimedia |        |  |  |  |
| -4        |                                              | s.sturm\ETM\RT\FILES\zenon\custom\media                                               |                 | Сору<br>Сору | Table folder (*.xrs             |        |  |  |  |
| 6         | -                                            | s.sturm/ETM/RT/FILES/zenon/custom/telp                                                |                 | Сору         | Help                            |        |  |  |  |
| 7         |                                              | s.sturm/ETM/RT/FILES/zenon/custom/additional                                          |                 | Сору         | Others                          |        |  |  |  |
| 8         | -                                            | s.sturm\ETM\RT\FILES\zenon\custom\rdlc                                                |                 | Сору         | Report Viewer                   |        |  |  |  |
| 9         |                                              | s.sturm\ETM\RT\FILES\zenon\custom\drivers                                             |                 | Сору         | Driver                          |        |  |  |  |
|           | -                                            | s.sturm/ETM/RT/FILES/straton                                                          |                 | Сору         | zenon Logic                     |        |  |  |  |
|           | x                                            |                                                                                       |                 | Сору         | Lenon Logic                     |        |  |  |  |
|           |                                              |                                                                                       |                 |              | ~                               |        |  |  |  |
|           |                                              |                                                                                       |                 |              |                                 |        |  |  |  |
|           |                                              |                                                                                       |                 |              |                                 |        |  |  |  |
|           |                                              |                                                                                       |                 |              |                                 |        |  |  |  |

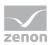

| Parameters                         | Description                                                                                                    |  |  |  |  |
|------------------------------------|----------------------------------------------------------------------------------------------------|--|--|--|--|
| Transport medium                   |                                                                                                    |  |  |  |  |
| Serial (on page 17)                | Transfer via a serial connection, e.g. to a CE Terminal.                                                                                                    |  |  |  |  |
| Port                               | Selecting the COM ports for the serial connection.                                                                                                    |  |  |  |  |
|                                    | Note: Only visible if serial has been selected as the transport medium.                                                                                                    |  |  |  |  |
| TCP/IP (on page 15)                | Transfer via TCP/IP in a network or via a modem.                                                                                                    |  |  |  |  |
| Upload to Server 1<br>and Server 2 | If the checkbox has been activated, the Runtime files are also<br>transferred to the computers entered as Server 1 and Server 2 in the<br>network in addition to the computer entered when a download takes<br>place.    |  |  |  |  |
|                                    | Attention: Data is only transferred to Server 2 if a computer name has been entered for Server 2.                                                                                                    |  |  |  |  |
|                                    | Default:not active                                                                                                    |  |  |  |  |
|                                    | Note: Only visible if the network has been activated in the project settings and the transport medium TCP/IP has been selected.                                                                                          |  |  |  |  |
| • Computer name or                 | The computer name or the TCP/IP address is entered as target:                                                                                                    |  |  |  |  |
| IP address                         | Enter the computer name manually or via clicking button                                                                                                    |  |  |  |  |
|                                    | Enter the IP address manually                                                                                                    |  |  |  |  |
|                                    | The IP address must have conform the defined IP version (IPv4 or IPv6).                                                                                                    |  |  |  |  |
| Source / target                    | List of connections.                                                                                                    |  |  |  |  |
|                                    | In the first line you can define a target for the top most folder of the structure. Right click in the cell in order to open a context menu for selection.                                                               |  |  |  |  |
|                                    | The path can also be entered manually. For this, the following applies:                                                                                                    |  |  |  |  |
|                                    | Backslash in front (\): Path relative to the project.                                                                                                    |  |  |  |  |
|                                    | Drive letter in front: Absolute path.<br>Note for Windows CE: With zenon, a drive letter can also be<br>entered for Windows CE. This only signalizes that it is an absolute<br>path, and is ignored during the transfer. |  |  |  |  |
|                                    | Attention: This path must be permanently available on the target<br>system. Do not configure an integrated network drive, USB device<br>or removable media!                                                              |  |  |  |  |
|                                    | Note: Note, with multi-project administration, the correct transfer of the individual projects.                                                                                                    |  |  |  |  |
|                                    | The column width in the list can be amended with the mouse.                                                                                                    |  |  |  |  |
| active                             | Defines files which should be transferred optionally.                                                                                                    |  |  |  |  |
|                                    | Project base path cannot be deselected.                                                                                                    |  |  |  |  |

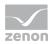

| Parameters  | Description                                                                                                    |  |  |  |
|-------------|----------------------------------------------------------------------------------------------------|--|--|--|
| Source      | Folder for files which should be transferred.                                                                                                    |  |  |  |
| Objective   | Target folder.                                                                                                    |  |  |  |
|             | Defines the root folder. New entries can be defined.                                                                                                    |  |  |  |
|             | Sub-folders cannot be changed. This ensures that all files are found on the target system in Runtime.                                                                                                    |  |  |  |
|             | Note: The default folder is the Runtime folder defined in the project<br>properties. If the target folder is entered manually, take care that it<br>ends with the project name. This is important for the multi-user<br>administration. |  |  |  |
|             | For example:<br>C:\Users\Public\Documents\zenon_Projects\MY_PROJ<br>ECT                                                                                                    |  |  |  |
| Revision    | Type of transfer. Can be selected freely for the root folder and new entries. Clicking on the word ( $Copy$ ) opens a drop-down list:                                                                                                   |  |  |  |
|             | <ul> <li>Copy:<br/>Copies files (default)</li> </ul>                                                                                                    |  |  |  |
|             | Copy and register:<br>copies files and registerd them in the system. Helpful for ActiveX<br>elements and for fonts (ttf files).                                                                                                    |  |  |  |
|             | Copy and execute:<br>copies files and then executes them                                                                                                    |  |  |  |
|             | Note: The type of transfer is only available for freely-definable entries.<br>Files necessary for the functionality of Runtime are automatically<br>created in the list and the type of transfer cannot be changed.                     |  |  |  |
| Description | Optional text input for new entries for describing the files which should be transferred.                                                                                                    |  |  |  |
|             |                                                                                                    |  |  |  |

## Attention

For redundant projects: If drivers are used which need a configuration file, you must deactivate entry <code>\zenon\custom\drivers</code>.

#### **REMOTE CONTROL IN THE NETWORK**

In the context menu select projects -> Remote Transport -> <Command>:

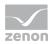

| Parameters                             | Description                                                                                                    |  |  |  |
|----------------------------------------|----------------------------------------------------------------------------------------------------|--|--|--|
| Establishing a connection              | With the service zenSysSvr a connection to the target device is established. On both devices the service zenSysSvr.exe or on the CE device the service SysSrvCE.exe has to be started. The versions have to be identical.                                                                                                    |  |  |  |
| Transport changed<br>Runtime files     | If this setting is selected, the Runtime changed since the last transport are transported. If no Runtime files exist on the target device, all Runtime files are transported.                                                                                                    |  |  |  |
| Transport all Runtime<br>files         | If this entry is activated, all Runtime files are transported. The only exception are files like e.g. standard recipes or Message Control, which are defined in the setting: 'RT changeable data'.                                                                                                    |  |  |  |
| Read all Runtime files                 | If this setting is selected, all Runtime files of the modules Recipes,<br>Recipegroup Manager, Message Control, User administration and<br>Production & Facility Scheduler (PFS) are transported from the target<br>system to the local Runtime directory. Then the changes in the Runtime<br>can be read to the Editor with the option 'Import Runtime files'. |  |  |  |
| Define project as start<br>project     | The selected project is defined as the start project. This project is loaded on each Runtime start.                                                                                                    |  |  |  |
| Start Runtime                          | Starts the Runtime.                                                                                                    |  |  |  |
| Exit Runtime                           | The Runtime is closed.                                                                                                    |  |  |  |
| Reload project                         | The project is reloaded. Changes Runtime files are read.                                                                                                    |  |  |  |
| Restart OS                             | The device with which the connection exists is restarted after a confirmation message. If necessary, it must be logged on to the operating system again. Under Windows CE this option is not supported.                                                                                                    |  |  |  |
| Get system status                      | It is checked, if the Runtime is running on the target system and with which status. Also the installed zenon version is checked. The following are determined:                                                                                                    |  |  |  |
|                                        | Computer name                                                                                                    |  |  |  |
|                                        | <ul> <li>Operating system</li> </ul>                                                                                                    |  |  |  |
|                                        | Runtime active/not active                                                                                                    |  |  |  |
|                                        | <ul> <li>Start project</li> </ul>                                                                                                    |  |  |  |
|                                        | Real memory                                                                                                    |  |  |  |
|                                        | <ul> <li>Drives</li> </ul>                                                                                                    |  |  |  |
|                                        | <ul> <li>Remote serial number</li> </ul>                                                                                                    |  |  |  |
|                                        | Remote activation number                                                                                                    |  |  |  |
|                                        | Remote zenon version                                                                                                    |  |  |  |
| Change password and display licensing. | Opens dialog for connection establishing (on page 27).                                                                                                    |  |  |  |
| aloptay incenting.                     | Enables:                                                                                                    |  |  |  |
|                                        | <ul> <li>Changing of the password</li> </ul>                                                                                                    |  |  |  |

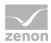

|                                 | <ul> <li>Display and change of the licensing</li> </ul>                        |
|---------------------------------|--------------------------------------------------------------------------------|
|                                 | <ul> <li>Configuration of the encryption</li> </ul>                            |
| Start remote desktop connection | Starts a connection to operate the target computer using zenon Remote Desktop. |

# 5.1 **TCP/IP**

| TCP/     |        | medium Computer name or IP address                         |           | ad to Server 1 and Serve | - 2                 | Cance |
|----------|--------|------------------------------------------------------------|-----------|--------------------------|---------------------|-------|
| (CP/     | IP.    |                                                            | • [] Opic | au to server 1 and serve | 2                   | Help  |
| ource    | e / ta | rget                                                       |           |                          |                     |       |
|          | Activ  | Source                                                     | Target    | Revision                 | Description A       |       |
| 1        | ×      | C:\Users\thomas.sturm\ETM                                  |           | Сору                     | Runtime folder      |       |
| 2        |        | C:\Users\thomas.sturm\ETM\RT\FILES\zenon\custom\graphics   |           | Сору                     | Graphics            |       |
| 3        | •      | C:\Users\thomas.sturm\ETM\RT\FILES\zenon\custom\lists      |           | Сору                     | Texts and formats   |       |
| 4        | -      | C:\Users\thomas.sturm\ETM\RT\FILES\zenon\custom\media      |           | Сору                     | Multimedia          |       |
| 5        | -      | C:\Users\thomas.sturm\ETM\RT\FILES\zenon\custom\reports    |           | Сору                     | Table folder (*.xrs |       |
| 6        | -      | C:\Users\thomas.sturm\ETM\RT\FILES\zenon\custom\help       |           | Сору                     | Help                |       |
| 7        | -      | C:\Users\thomas.sturm\ETM\RT\FILES\zenon\custom\additional |           | Сору                     | Others              |       |
| 8        | -      | C:\Users\thomas.sturm\ETM\RT\FILES\zenon\custom\rdIc       |           | Сору                     | Report Viewer       |       |
| 9        | •      | C:\Users\thomas.sturm\ETM\RT\FILES\zenon\custom\drivers    |           | Сору                     | Driver              |       |
| 10<br>11 | ×      | C:\Users\thomas.sturm\ETM\RT\FILES\straton                 |           | Сору<br>Сору             | zenon Logic         |       |
|          |        |                                                            |           |                          |                     |       |
|          |        |                                                            |           |                          |                     |       |

In the Remote Transport configuration the **name** of the target system or the **IP address** is entered. The IP address must conform to the defined IP version, i.e. IPv4 compliant when using IPv4 and IPv6 when using IPv6.

When using the name, the names used recently are saved and can be selected via the drop-down list. Using port number is only possible together with names.

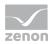

## Attention

As a default the Remote Transport always uses the TCP port 1101. This port must not be blocked by other applications.

## 5.1.1 Automatic setting in network projects

If the project to be transferred is configured as a network project, no other settings need to be made in the **Computer name or IP address** input field in the **Remote Transport connection setting**. In this case, Remote Transport always uses the computer entered in the network configuration as **Server 1** in the properties field. It is therefore guaranteed that the changes are always transferred to the server, which then automatically transfers them to all clients!

| Remote transport                             |                                   |
|----------------------------------------------|-----------------------------------|
| Connection                                   |                                   |
| Transport medium Computer name or IP address |                                   |
| TCP/IP                                       | ✓ Upload to Server 1 and Server 2 |

If the checkbox **Upload to Server 1 and Server 2** has been activated, not only the computer to which there is a connection is updated. The servers that have been entered are also updated.

The requirements for this are:

- Checkbox active
- Network active
- Server 1 entered

Server 2 is only entered if a computer name has been entered for Server 1.

If the connected computer is one of the servers (regardless of whether it is connected via name or IP) no additional upload is carried out on this computer any more. This additional upload would be redundant in this case, because the update has already taken place via Remote Transport.

## Information

0

You can find further information on the zenon network in the Network chapter.

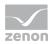

# 5.2 Serial

As default the communication in the Remote Transport is carried out via TCP/IP. You can however change it to serial communication. So you can connect for example to Windows CE devices. For this:

- change the communication type of the transport service at the remote device via zenon6.ini
- ▶ configure the Remote Transport in the Editor

Attention
If the zeno6.ini is edited, the changes become effective after a restart of the transport service.

#### **ZENON6.INI ENTRIES**

If the transport service should be used for serial transport, the following entries have to be made in the zenon6.ini on the target system by hand: Note: Under Windows CE these entries are automatically generated in the zenon6.ini with the help of the user interface of the transport service.

[SYS\_REMOTE]

```
; SysService attached to the COM interface:
```

CONFIG=DEVICE=COM;

PORT=COM2 ;

#### Attention

Do not forget the ; (semi-colon) at the end.

With this setting the Remote Transport works with the baudrate 115200 bits/second. As a default the Editor is also set to this baudrate.

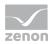

#### SETTINGS EDITOR

| Conn    | iectio | ñ                                                         |        |              |                     | ОК     |
|---------|--------|-----------------------------------------------------------|--------|--------------|---------------------|--------|
| Irans   | sport  | medium Port                                               |        |              |                     | Cancel |
| Seria   | k      | •                                                         |        |              |                     | Help   |
| Sour    | ne i t | arget                                                     |        |              |                     | (      |
|         | activ  |                                                           | Target | Revision     | Description A       |        |
| 1       | x      | D/WORKSPACE/SCHEDULER/PA                                  |        | Copy         | Runtime folder (b   |        |
| 2       |        | D:W/ORKSPACE/SCHEDULER/JPA/RTVFILES/zenOn/custom/graphics |        | Copy         | Graphics            |        |
| 3       |        | D:WORKSPACE\SCHEDULER\PA\RT\FILES\zenOn\custem\lists      |        | Copy         | Lists               |        |
| 4       |        | D:WORKSPACE\SCHEDULER\PA\RT\FILES\zenOn\custom\media      |        | Copy         | Multimedia          |        |
| 6       |        | D:WORKSPACE\SCHEDULER\PA\RT\FILES\zenOn\custom\reports    |        | Copy         | Table folder (".xrs |        |
| 6       |        | D:WORKSPACE\SCHEDULERVPA\RT\FILES\zenOn\custom\help       |        | Copy         | Help                |        |
| 7       |        | D/WORKSPACE/SCHEDULERVPA/RTVFILES/cenOn/custom/additional |        | Copy         | Others              |        |
| 8       |        | D:WORKSPACE/SCHEDULER/PAIRT/FILES/zenOn/custom/drivers    |        | Copy         | Driver              |        |
| 9<br>10 | X      | D:W/ORKSPACE\SCHEDULER\PA\RT\FILES\straten                |        | Сору<br>Сору | STRATON             |        |
|         |        |                                                           |        |              |                     |        |
|         |        |                                                           |        |              |                     |        |

In the Editor select:

- 1. Serial as Transport medium
- 2. in the drop-down list the COM port of the source computer

# 5.3 Define files

You define which files are transferred in the configuration dialog via the check box in column active. The line with the project base path cannot be deactivated. The project files always are transported.

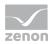

| TCP/ | ΊΡ              | ) <b>~</b>                                                 | ✓ □ Uploa | d to Server 1 and Serve | r 2                 | He |
|------|-----------------|------------------------------------------------------------|-----------|-------------------------|---------------------|----|
| _    | e / ta<br>Activ | rget<br>Source                                             | Target    | Revision                | Description A       |    |
| 1    | ×               | C:\Users\thomas.sturm\ETM                                  |           | Сору                    | Runtime folder      |    |
| 2    |                 | C:\Users\thomas.sturm\ETM\RT\FILES\zenon\custom\graphics   |           | Сору                    | Graphics            |    |
| 3    | ×               | C:\Users\thomas.sturm\ETM\RT\FILES\zenon\custom\lists      |           | Сору                    | Texts and formats   |    |
| 4    | ×               | C:\Users\thomas.sturm\ETM\RT\FILES\zenon\custom\media      |           | Сору                    | Multimedia          |    |
| 5    | ×               | C:\Users\thomas.sturm\ETM\RT\FILES\zenon\custom\reports    |           | Сору                    | Table folder (*.xrs |    |
| 6    | -               | C:\Users\thomas.sturm\ETM\RT\FILES\zenon\custom\help       |           | Сору                    | Help                |    |
| 7    | ×               | C:\Users\thomas.sturm\ETM\RT\FILES\zenon\custom\additional |           | Сору                    | Others              |    |
| 8    | ×               | C:\Users\thomas.sturm\ETM\RT\FILES\zenon\custom\rdlc       |           | Сору                    | Report Viewer       |    |
| 9    |                 | C:\Users\thomas.sturm\ETM\RT\FILES\zenon\custom\drivers    |           | Сору                    | Driver              |    |
| 10   |                 | C:\Users\thomas.sturm\ETM\RT\FILES\straton                 |           | Сору                    | zenon Logic         |    |
| 11   | ×               |                                                            |           | Сору                    |                     |    |
|      |                 |                                                            |           |                         |                     |    |

#### Note: Source paths are always created relative to the project base path.

#### Attention

Note the effects of settings if the project is used in the network.

For example:

Transport of graphics is deactivated, because these are already on the server. Then a client is started. The client finds out that the graphics should not be transported and thus does not transport them to itself. No graphics are then displayed on the client.

Or vice-versa, files are transferred to the client and the files there are overwritten.

#### FILES FOR TRANSFER

With Remote Transport, all files required for the project are transferred to the target system.

In doing so, all files are always transferred to the folder:

Standard

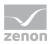

All files that are in the project's Runtime folder (...\RT\FILES\zenon\system\). These files determine the appearance and behavior of the project and are transferred as standard:

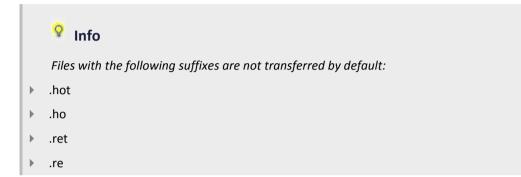

Optional

In addition, all files that are embedded into the project must be transferred. They are selected using the Active checkbox of the Remote Transport settings. These files are in the following subfolders of the project directory:

- \zenon\custom\graphics: for graphics
- \zenon\custom\lists: for language tables
- \zenon\custom\media: for all media files
- \zenon\custom\reports: for the reports of the Report Generator
- \zenon\custom\help: for help files
- \zenon\custom\additional: for additional files
- \zenon\custom\additional: for Report Viewer files
- \zenon\custom\drivers:for drivers
- \straton: for zenon Logic

Recommendation: Project basis path, graphics, language tables, report tables and media files are always transferred.

The following are transferred from the basis path by default: The files project.ini, Projekt.vba, Monitor.mon and the Projekt folder.

As a default zenon always uses relative paths and not absolute paths, so that the files can easily be found on the target system.

For the files that can be transferred optionally, the original paths should be used (empty field under target), so that zenon can find them on the target system.

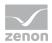

#### **GLOBAL PROJECT**

If there is a global project in the workspace, this is automatically transferred. No additional settings need to be made. Always all files necessary for the global project will be transported.

#### SET START PROJECT

For Runtime, the start project must always be entered in zenon6.ini. To do this, click on the set remote Runtime start project in the Remote Transport toolbar (on page 7). In doing so, the following entries are set:

[PATH]

VBF30=project path

[DEFAULT]

DEFANWENDUNG30=project name

#### SELECTING INDIVIDUAL FILES

To transfer own individual files:

- 1. right click in the first empty cell in column source
- 2. in the context menu select File selection Of Folder selection
- 3. the explorer is opened for selection
- 4. select the desired file or the desired folder
- 5. activate the checkbox in column active
- 6. right click in the cell in column Target

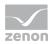

#### 7. define the target folder

If the target remains empty the files are transferred in the same directory structure as defined under source.

| Trans | ansport medium Computer name or IP address | ✓ … □Upload to:      | Gerver 1 and Server | 2                   | OK<br>Cance |
|-------|--------------------------------------------|----------------------|---------------------|---------------------|-------------|
| Sourc | irce / target                              |                      |                     |                     | Help        |
|       | Active Source                              | Target               | Revision            | Description         |             |
| 1     |                                            | C:\Storage Card\Data | Сору                | Runtime folder      |             |
| 2     |                                            |                      | Сору                | Graphics            |             |
| 3     |                                            |                      | Сору                | Texts and formats   |             |
| 4     |                                            |                      | Сору                | Multimedia          |             |
| 5     |                                            |                      | Сору                | Table folder (*.xrs |             |
| 6     |                                            |                      | Сору                | Help                |             |
| 7     | •                                          |                      | Сору                | Others              |             |
| 8     | -                                          |                      | Сору                | Report Viewer       |             |
| 9     |                                            |                      | Сору                | Driver              |             |
| 10    |                                            |                      | Сору                | zenon Logic         |             |
| 11    |                                            |                      | Сору                |                     |             |
| 12    | 2 🕅                                        | Folder selection     | Сору                |                     |             |
|       |                                            | Same as source       |                     |                     |             |
|       |                                            | %SystemRoot%         |                     |                     |             |

#### Specify paths relatively!

Enter the paths for your individual files relative to the project base path. With this the target system also has the correct folder structure. *Example:* 

Specification at Source: enter /default.iso. The Remote Transport now automatically knows that the file is in the project basis path. Folders are entered the same way.

#### WINDOWS CE:

If the target system is a Windows CE terminal and no explicit destination is entered for the project basis path, the destination /storage Card/Data is used as a default.

#### ACTION AT TRANSFER

In newly added lines the entry of the column Revision defines, how to proceed with the according files during Remote Transport. Three possibilities are available here:

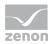

| Action        | Description                                                                                                    |  |
|---------------|----------------------------------------------------------------------------------------------------|--|
| Сору          | The file is copied to the remote system.                                                                                              |  |
| Copy&register | The file is copied to the remote system and entered in the registry.<br>Hint: Helpful for ActiveX elements and for fonts (ttf files). |  |
| Copy&execute  | The file is copied to the remote system and executed there.                                                                           |  |

# 5.4 Runtime changeable data

There are different data which can be changed in the zenon Editor as well as in the Runtime. These are files for:

- Recipegroup Manager
- Standard recipes
- User administration
- Scheduler

#### PROTECT RUNTIME FILES FROM OVERWRITING

If all Runtime files are created or transported, the files meanwhile changed in the Runtime would be overwritten. In order to avoid unwanted overwriting the files, that should not be created or transported, can be selected here in the section **Do not generate and transfer**.

#### PROTECT EDITOR FILES FROM OVERWRITING

Data changed in the Runtime can be read back. In this case the corresponding Editor data are overwritten. In order to avoid unwanted overwriting the files, that should not be read beack, can be selected here in the section Do not decompile.

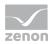

#### **DIALOG RT CHANGEABLE FILES**

You can reach the dialog for configuring the Runtime changeable files via project settings General/RT changeable data:

| changeable data     |                              |                  | ОК     |
|---------------------|------------------------------|------------------|--------|
| Module              | Do not generate and transfer | Do not decompile | Cancel |
| Recipegroup Manager |                              |                  | Help   |
| Standard recipes    |                              |                  |        |
| User administration |                              |                  |        |
| Scheduler           |                              |                  |        |

#### The following file types can be selected:

| TAGs                | Description                                                                                                    |
|---------------------|----------------------------------------------------------------------------------------------------|
| Recipegroup Manager | Recipe groups and recipes of the Recipegroup Manager. At the transfer new files are transferred and new sub-folders are created, deleted files and sub-folders are also deleted on the target system. |
| Standard recipes    | Standard recipes.                                                                                                    |
| User administration | User administration for login and rights administration in the Runtime.                                                                                                    |
| Scheduler           | Changes in the time models and schedules of the PFS.                                                                                                    |

#### Attention

At the project conversion take care that Runtime changeable files are also converted. For this Runtime files must be imported to the Editor and after the Update copied back to the Runtime. For details see chapter Recommended procedure for converting Runtime files in manual project conversion.

#### **TRANSFERRING THE FILES**

#### IN THE RUNTIME

To transfer files to the Runtime:

- 1. all files can be transferred
- 2. only changed files can be transferred

Both possibilities consider the files defined in property RT changeable data.

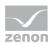

#### FROM THE RUNTIME

To read files from the Runtime, there are two processes available:

- 1. Restore all Runtime files:
  - a) reads back all Runtime files in the folder which was defined in property Runtime folder
  - b) regardless of the settings of property RT changeable data
- 2. Import Runtime files:
  - a) imports the files defined in property RT changeable data and
  - b) replaces the engineering in the Editor by these Runtime files
  - c) is suitable for taking over data from a remote system in the Editor

#### CONNECTION ERROR

During the transfer existing data are overwritten in accordance with the settings.

If errors occur at the transfer to or from the Runtime or if the connection is disrupted, the files must be completely transferred again.

## 5.5 Windows CE

Transfer to Windows CE systems can be effected via a TCP connection, a serial connection or via memory cards.

#### CONFIGURATION

#### SERIAL OR TCP/IP

- 1. Ensure that in the project properties the **General** property in node **Windows CE project** is activated.
- 2. Select the connection type
  - TCP/IP
  - Serial

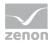

3. The configuration dialog now contains nine entries; C:\Storage Card\Data is pre-set as a target directory.

The C:  $\$  is automatically removed by Remote Transport, because communication with CE systems is carried out without drive letters.

|          |                                                                |                                  | Project settings     |              |                              |          |
|----------|----------------------------------------------------------------|----------------------------------|----------------------|--------------|------------------------------|----------|
| emote tr | transport                                                      |                                  |                      |              |                              |          |
|          |                                                                |                                  |                      |              |                              | OK       |
| Conne    |                                                                |                                  |                      |              |                              | Createl  |
|          | sport medium Port                                              |                                  |                      |              |                              | Cancel   |
| Seria    | a                                                              | ~                                |                      |              |                              | Help     |
|          |                                                                |                                  |                      |              |                              |          |
|          | ce / target                                                    |                                  |                      |              |                              |          |
|          |                                                                | Source                           | Tar                  | -            | evision Description          |          |
| 1        | C:\Users\thomas.sturm\ETM<br>C:\Users\thomas.sturm\ETM\RT\FILE |                                  | C:\Storage Card\Data | Сору         | Runtime folder               |          |
| 2        | C:\Users\thomas.sturm\ETM\RT\FILE                              |                                  |                      | Сору<br>Сору | Graphics<br>Texts and format |          |
| 4        | C:\Users\thomas.sturm\E1M\R1\F1LE                              |                                  |                      | Сору<br>Сору | Multimedia                   |          |
| 5        | C:\Users\thomas.sturm\ETM\RT\FILE                              |                                  |                      | Сору<br>Сору | Table folder (*.xr           | re l     |
| 6        | C:\Users\thomas.sturm\ETM\RT\FILE                              |                                  |                      | Сору<br>Сору | Help                         |          |
| 7        | C:\Users\thomas.sturm\ETM\RT\FILE                              |                                  |                      | Сору         | Others                       |          |
| 8        | C:\Users\thomas.sturm\ETM\RT\FILE                              |                                  |                      | Сору         | Report Viewer                |          |
| 9        | C:\Users\thomas.sturm\ETM\RT\FILE                              | S\zenon\custom\drivers           |                      | Сору         | Driver                       |          |
| 10       | C:\Users\thomas.sturm\ETM\RT\FILE                              | ES\straton                       |                      | Сору         | zenon Logic                  |          |
| 11       | X                                                              |                                  |                      | Сору         |                              |          |
|          |                                                                |                                  |                      |              |                              |          |
|          |                                                                |                                  |                      |              |                              | ~        |
| Windo    | ows CE project                                                 |                                  |                      |              |                              | ~        |
| Window   | ows CE project                                                 | Runtime folder on the target sys | tem                  |              |                              | <u> </u> |
|          | ows CE project<br>ise local card reading device                | Runtime folder on the target sys | tem                  |              |                              | ~        |
|          |                                                                | Runtime folder on the target sys | tem                  |              |                              | ~        |

#### MEMORY CARD

The Remote Transport supports a special transport type, where the project is transported directly to a storage card instead of using a serial or TCP/IP connection. To do this a computer which can directly access a memory card (PCMCIA, ATA card, Compact Flash, etc.) is necessary.

#### Attention

It has to be guaranteed that the CE Runtime and the zenon6.ini are in the root of the card!

Insert the card in the according slot and check which drive letter is assigned to the card by the operating system. (e.g.: D:, or E:, ...)

- 1. Activate check box Use local card reading device
- 2. Define the Runtime folder at the target device,.

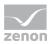

Example: if the memory card is listed as \Storage Card under CE, the Runtime folder on
the target system must be C:/Storage Card/project path!C:\will then
automatically be removed by the Remote Transport!

- 3. Establish a connection to your own PC and transfer the files to the local memory card.
- 4. Write the Runtime folder at the target device with the help of function set remote start project (Tool bar Remote Transport (on page 7)) in file zenon6.ini on the memory card.
- 5. Put the memory card in the CE terminal and start the Runtime.

# 6. Establish connection

To establish a Remote connection:

- Click on the corresponding button in the Remote Transport toolbar (on page 7) or select, in the project's context menu: Set up Remote Transport> connection
- 2. the dialog for setting up the connection is opened

| Establish connection                          |  |  |  |  |  |  |
|-----------------------------------------------|--|--|--|--|--|--|
| Connection password<br>Password               |  |  |  |  |  |  |
| Change connection password                    |  |  |  |  |  |  |
| Configuration of the target sytem             |  |  |  |  |  |  |
| Configure serial number and activation number |  |  |  |  |  |  |
| Configure encrytion of network communication  |  |  |  |  |  |  |
| Do not display this dialog                    |  |  |  |  |  |  |
| OK Cancel Help                                |  |  |  |  |  |  |

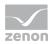

| Parameters                                                         | Description                                                                                                    |  |  |
|--------------------------------------------------------------------|----------------------------------------------------------------------------------------------------|--|--|
| Connection password                                                | Setting for the password for the remote connection.                                                                                                |  |  |
| Password                                                           | Enter the password for the connection establishment (optional).                                                                                    |  |  |
| Change connection password (on page 31)                            | Opens the dialog for changing the password.                                                                                                    |  |  |
| Configuration of the target system                                 | Settings for the target system.                                                                                                    |  |  |
| Configure serial number and activation number                      | Active: The licensing of the remote computer is displayed after establishing the connection and can be changed.                                    |  |  |
|                                                                    | Default: Inactive                                                                                                    |  |  |
| Configure the encryption of the network communication (on page 32) | Active: After the connection has been established you can activate or deactivate the encryption of the network communication at the target system. |  |  |
|                                                                    | Note: For this the connection of the Remote Transport must be protected by a password.                                                             |  |  |
|                                                                    | Default: Inactive                                                                                                    |  |  |
| Do not display this dialog                                         | Active: This dialog is not opened at the establishing of the connection.                                                                           |  |  |
|                                                                    | Note: To display the dialog again, in the context menu of<br>the project select Remote Transport -> Change<br>password and display license         |  |  |
|                                                                    | Default: Inactive                                                                                                    |  |  |
| ок                                                                 | Applies settings and establishes the connection.                                                                                                   |  |  |
| Cancel                                                             | Discards changes and closes the dialog without establishing a connection.                                                                          |  |  |
| Help                                                               | Opens online help.                                                                                                    |  |  |

# 6.1 Encryption

The Remote Transport connection can be encrypted via **syssrv**. To do this, enter a password into Remote Transport. Form version 7.20, the password is saved in encrypted form:

- ► At the source (Editor) in project.ini, TRANSPASS section.
- ► At the destination (Runtime) in zenon6.ini, TRANSPASS section.

Remote Transport communication can also be encrypted. To do this, the encryption of the zenon network need only be activated in the Startup Tool.

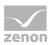

#### STORE PASSWORD IN ENCRYPTED FORM

The password for the Remote Transport transfer is stored by default in the project.ini file in the [TRANSPASS] section in the KEYCRYPT= key. The password can be stored as plain text in the KEY= key. This method has been used up to and including version 7.11. With the conversion of a project to version 7.20, the value for the KEY= key is deleted and the password is stored in encrypted form in the KEYCRYPT= key.

The following is applicable for the transfer:

- ► If there is a value for KEY=, syssrv uses the unencrypted password. This also applies if an encrypted password is entered in KEYCRYPT=.
- ► If KEY= is not present and KEYCRYPT= is present, syssrv uses the encrypted password.
- ► Entering or changing the password: If **KEY**= is present, this entry is updated. If it is not present and it is version 7.20 or higher, an entry is created in **KEYCRYPT**=.
- Project conversion: If, in the project.ini file, KEY= exists, its value is deleted and a new entry KEYCRYPT= is created and filled.

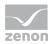

| Local<br>editor | Remote PC | Remote password            | Result        | Condition                               |
|-----------------|-----------|----------------------------|---------------|-----------------------------------------|
| <7.20           | <7.20     | no                         | Connection OK | With empty password.                    |
| <7.20           | <7.20     | Unencrypted                | Connection OK | With correct password.                  |
| <7.20           | <7.20     | Encrypted (no)             | Connection OK | Remotely encrypted password is ignored. |
| >=7.20          | <7.20     | no                         | Connection OK | With empty password.                    |
| >=7.20          | <7.20     | Unencrypted                | Connection OK | With correct password.                  |
| >=7.20          | <7.20     | Encrypted (no)             | Connection OK | Remotely encrypted password is ignored. |
| >=7.20          | >=7.20    | no                         | Connection OK | With empty password.                    |
| >=7.20          | >=7.20    | Unencrypted                | Connection OK | With correct password.                  |
| >=7.20          | >=7.20    | Encrypted                  | Connection OK | With correct password.                  |
| >=7.20          | >=7.20    | Encrypted +<br>unencrypted | Connection OK | With correct password.                  |
| <7.20           | >=7.20    | no                         | Connection OK | With empty password.                    |
| <7.20           | >=7.20    | Unencrypted                | Connection OK | With correct password.                  |
| <7.20           | >=7.20    | Encrypted                  | Connection OK | With correct password.                  |
| <7.20           | >=7.20    | Encrypted +<br>unencrypted | Connection OK | With correct password.                  |

#### BEHAVIOR

#### CONVERSION

- ► In the Editor (source system), when converting the project from version X to 7.20, the KEY= entry is replaced by KEYCRYPT= and the password is saved in encrypted form here.
- ► On the target system, there is a query to see whether KEY= in zenon6.ini has an entry. Yes: This entry has priority. For conversion, the entry on the target system must be deleted manually.

#### **ENCRYPTING ALL COMMUNICATION IN THE NETWORK**

The complete communication can be encrypted by activating the encryption of the zenon network traffic.

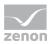

| Source<br>version | Target<br>version | Network<br>Source encryption | Network<br>Target encryption | Connection possible |
|-------------------|-------------------|------------------------------|------------------------------|---------------------|
| (Editor)          | (Runtime)         |                              |                              |                     |
| <7.20             | <7.20             | Any                          | Any                          | Yes                 |
| <7.20             | >= 7.20           | Any                          | Active                       | No                  |
| <7.20             | >= 7.20           | Any                          | Inactive                     | Yes, unencrypted    |
| >= 7.20           | <7.20             | Inactive                     | Any                          | Yes                 |
| >= 7.20           | <7.20             | Active                       | Any                          | No                  |
| >= 7.20           | >= 7.20           | Inactive                     | Inactive                     | Yes,<br>unencrypted |
| >= 7.20           | >= 7.20           | Inactive                     | Active                       | No                  |
| >= 7.20           | >= 7.20           | Active                       | Inactive                     | No                  |
| >= 7.20           | >= 7.20           | Active, password<br>"abc"    | Active, password<br>"def"    | No                  |
| >= 7.20           | >= 7.20           | Active, password<br>"xyz"    | Active, password<br>"xyz"    | Yes, encrypted      |

#### BEHAVIOR

#### ACTIVATION OF THE NETWORK ENCRYPTION VIA REMOTE TRANSPORT

If the network encryption is activated via Remote Transport, the following is applicable:

- Until a restart, Remote Transport also runs without encryption after a password has been set for network encryption.
- After restarting the target, it demands an encrypted connection with the correct password.

## 6.1.1 Change connection password

To change the connection password:

- 1. in the context menu of the project select Remote Transport -> Establish connections or Change password and display license
- 2. in the dialog click button change connection password

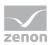

3. the dialog for changing the password is opened

| Change password       |
|-----------------------|
| Password old password |
|                       |
| new password          |
| Confirm password      |
| OK Cancel Help        |

| Parameters       | Description                                          |
|------------------|------------------------------------------------------|
| old password     | Enter existing password.                             |
| New password     | Enter new password.                                  |
| Confirm password | Enter new password again and confirm it by doing so. |

## 6.1.2 Configure the encryption of the network connection

The network communication can be protected by serious encryption. Encryption is either activated locally using the zenon Startup Tool, using a tool for the zenon Web Client or via Remote Transport in the Establish connection (on page 27) dialog:

| Encrypt network communication          |  |  |
|----------------------------------------|--|--|
| Encrypt network communication          |  |  |
| Read local configuration               |  |  |
| Encrypt network communication Password |  |  |
| Confirm password                       |  |  |
| OK Cancel Help                         |  |  |

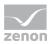

| Parameters                    | Description                                                                                                    |
|-------------------------------|----------------------------------------------------------------------------------------------------|
| Read local configuration      | Reads in the encryption parameter of the local computer.                                                                                                    |
| Encrypt network communication | Active: The encryption of the network is activated at the remote computer.<br>Default: Inactive                                                                                                    |
| Password                      | Enter password.<br>For the criteria, see the "Network encryption<br>password" section in the Strong encryption of<br>network communication chapter.<br>The displayed length is always set at 20 characters,<br>in order to hide the actual length. |
| Confirm password              | Enter the password for verification again.                                                                                                    |
| ОК                            | Saves changes and closes dialog.                                                                                                    |
| Cancel                        | Discards changes and closes the dialog.                                                                                                    |
| Help                          | Opens online help                                                                                                    |

The password defined here is stored encrypted in the **zenon6.ini** of the remote computer.

### Information

You can find notes on error messages from strong encryption in:

*Network handbook -> Strong encryption of network communication chapter -> Error messages section.* 

# 7. Batch processing Transfer to several computers at the same time

Several computers can be addressed at the same time with the help of status processing.

#### CONFIGURATION OF REMOTE TRANSPORT STATUS PROCESSING:

- 1. Create a file named hosts.txt.A-Z
- 2. Enter the IP address or the computer name of each computer on a separate line Example:

HOST=192.168.0.24; HOST=192.168.0.15;

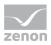

3. Place hosts.txt in the \zenon\custom\additional folder.